## **Invitation to Join a Scheduled Zoom Meeting from Your Computer**

You will receive an email from your instructor with a link inviting you to join a scheduled meeting.

Your instructor is inviting you to a scheduled Zoom meeting. Join from PC, Mac, Linux, iOS or Android: https://cccconfer.zoom.us/j/**[INSERT MEETING ID# HERE]** 

- 1. **Click** on the link in the email.
	- a. Make sure you are using the correct link, which will end in a number or code specific to your Instructor for that specific class.
- 2. You will get a dialog box. **Click** on **Open link**

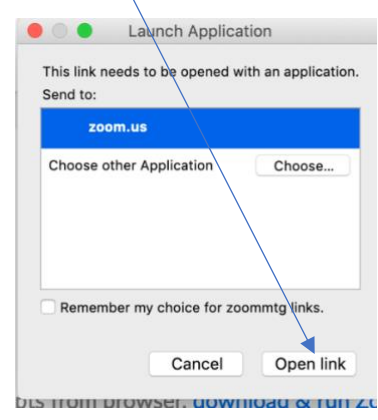

3. You will get a video preview screen. You have option to join a meeting with or without video. **Click** on one of the links.

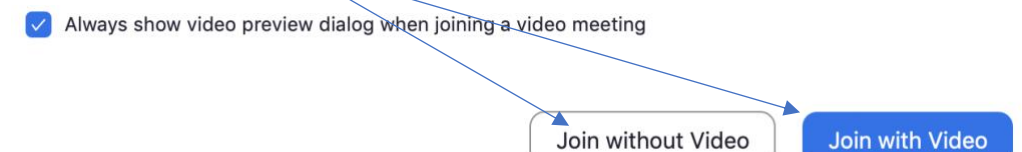

4. Now you have the option of using the computer audio or phone call. If you choose to use computer audio, **click** on **Join With Computer Audio**.

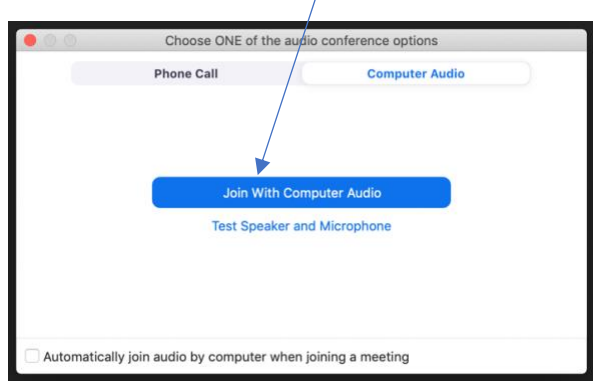

- 5. Your instructor may encourage you to use the "Chat" feature. This will also be where you could raise your hand, and then the instructor can grant your permission to speak.
- 6. At the end of the session, hover at the bottom of the screen and **click** on **Leave Meeting**.

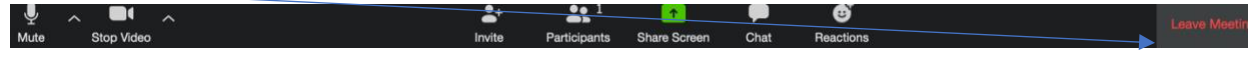